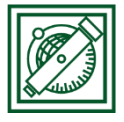

QGIS domborzat modellezés 1.

Domborzatmodell letöltés, dombságok, hegységek leválogatása Magyarországon

(verzió: QGIS 2.18.4 – Las Palmas)

Feladat: Letölteni Magyarország területére egy domborzatmodellt, ebből kivágni egy kisebb Magyarországot befoglaló téglalapnyi részt, a megjelenítést színesre állítani. Kikeresni a 200 m-nél magasabban fekvő dombságokat, hegységeket Magyarország területén, ezekből poligon shape fájlt előállítani.

# 1 GMTED2010 DOMBORZAT MODELL

 Töltsük le Magyarország területére a GMTED2010 domborzatmodellt a USGS Earth Explorer oldaláról: [https://earthexplorer.usgs.gov](https://earthexplorer.usgs.gov/)

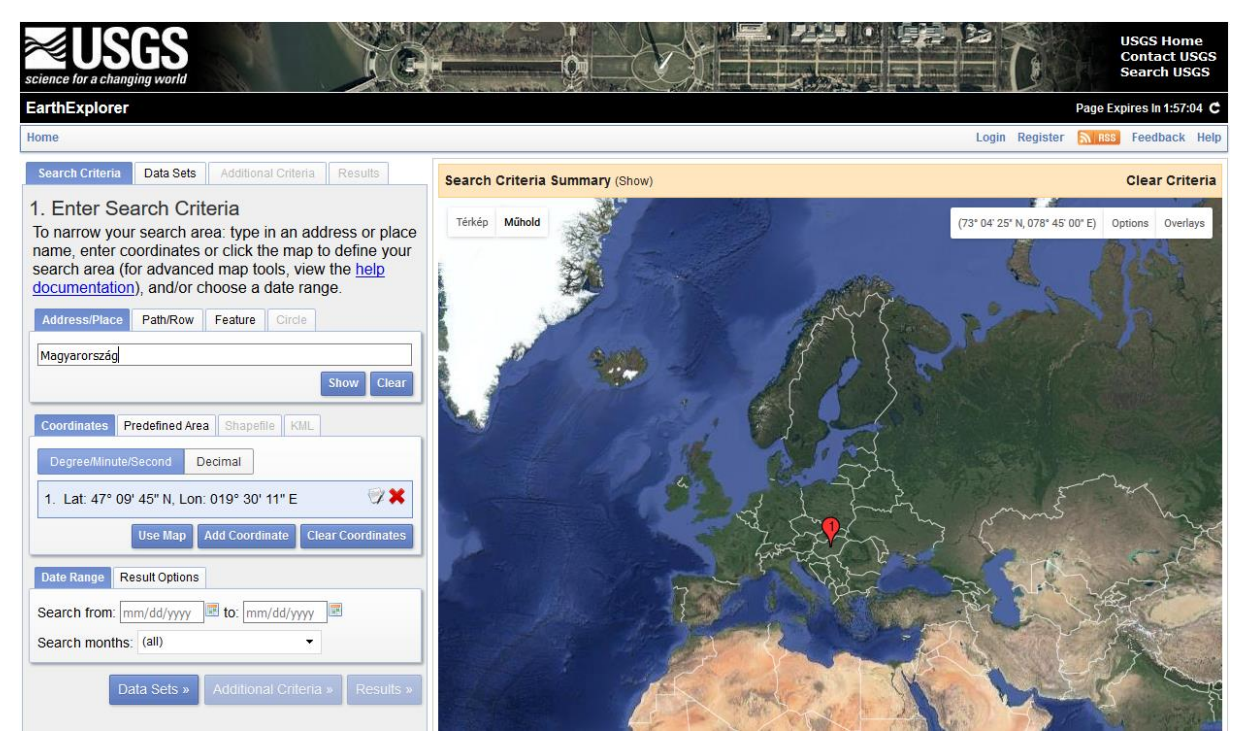

A keresőbe írjuk be, hogy Magyarország vagy Hungary ->Show, majd utána a listából válasszuk ki, amit felkínál.

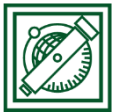

 Menjünk a DataSet fülre, majd kattintsunk a Digital Elevation előtt lévő + jelre és válasszuk ki a GMTED2010 domborzatmodellt!

Ez a Global Multi Resolution Terrain Elevation Data rövidítése, a korábbi GTOPO30 továbbfejlesztése, több domborzatmodell összedolgozásából jött létre, ami több különböző felbontásban elérhető: 30" (~1 kilometer), 15" (~450 meters), 7.5" (~225 meters). A magasságok becsült pontossága az egyes felbontásokban: 25-42 m, 29-32 m, 26-30 m.

Search Criteria | Data Sets **Additional Criteria** Results 2. Select Your Data Set(s) Check the boxes for the data set(s) you want to search. When done selecting data set(s), click the Additional Criteria or Results buttons below. Click the plus sign next to the category name to show a list of data sets. □ Use Data Set Prefilter (What's This?) Data Set Search: **E Aerial Imagen E AVHRR** E CFOS Legacy E Commercial Satellites **E** Declassified Data  $\Box$  Digital Elevation  $\Box$ **ID OF ASTER GLOBAL DEM CONED TBDEM**  $\Box$   $\Box$  EDNA  $\boxdot$  **G** GMTED2010  $\Box$  **O E** GTOPO30 **COS** GTOPO30 HYDRO 1K

**DOE IFSAR Alaska**  $\Box$  **6 5** LIDAR

**E-SRTM** 

Menünk át a negyedik, Results fülre, és kattintsunk a 'download options'-re!

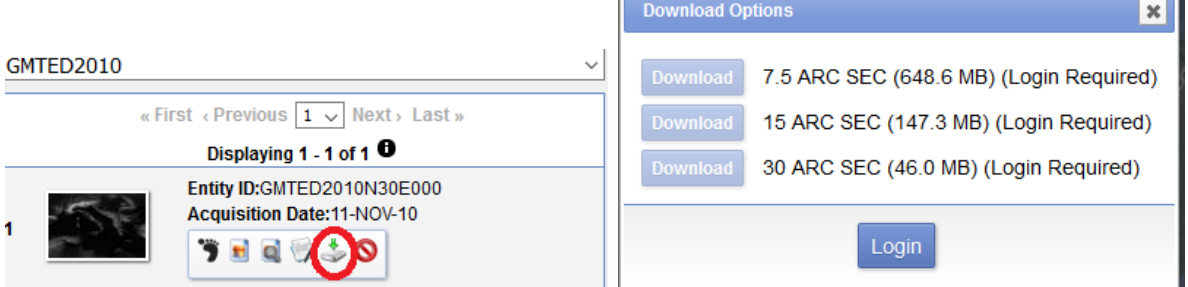

Utána kiválaszthatjuk, hogy milyen felbontású domborzatmodellt szeretnénk letölteni, a letöltéshez regisztrálni kell az oldalra és belépni. Válasszuk a 30 ív másodperces felbontást és mentsük el. Az egyszerűség kedvéért ez a fájl letölthető a [www.agt.bme.hu/~piri/GMTED2010.zip](http://www.agt.bme.hu/~piri/GMTED2010.zip) helyről is. Töltsük le a [www.agt.bme.hu/~piri/mo.zip](http://www.agt.bme.hu/~piri/mo.zip) állományt is, ha korábban még nem tettük meg, ebből az orszag.shp állományt fogjuk használni most.

A letöltött GMTED2010 mappa több tif kép fájlt tartalmaz, az eleje és a vége mindegyiknek ugyanaz:30n000e\_20101117\_gmted\_\*\*\*300.tif. A 3 csillag helyén több rövidítés állhat, pl.: mea = mean (közepes magasság), max/min = maximális/minimális magasság, med = median, std = standars deviation (szórás) egy adott cellára. Mi most a 30n000e\_20101117\_gmted\_mea300.tif fájlt használjuk.

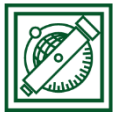

BME, **EXECUTE:** Laky Piroska Általános és Felsőgeodézia Tanszék

## 2 DOMBORZATMODELLBŐL RÉSZLET KIVÁGÁS, MEGJELENÍTÉS

 Nyissuk meg a QGIS-t, kezdjünk egy új projektet és adjuk hozzá a 30n000e\_20101117\_gmted\_mea300.tif fájlt!

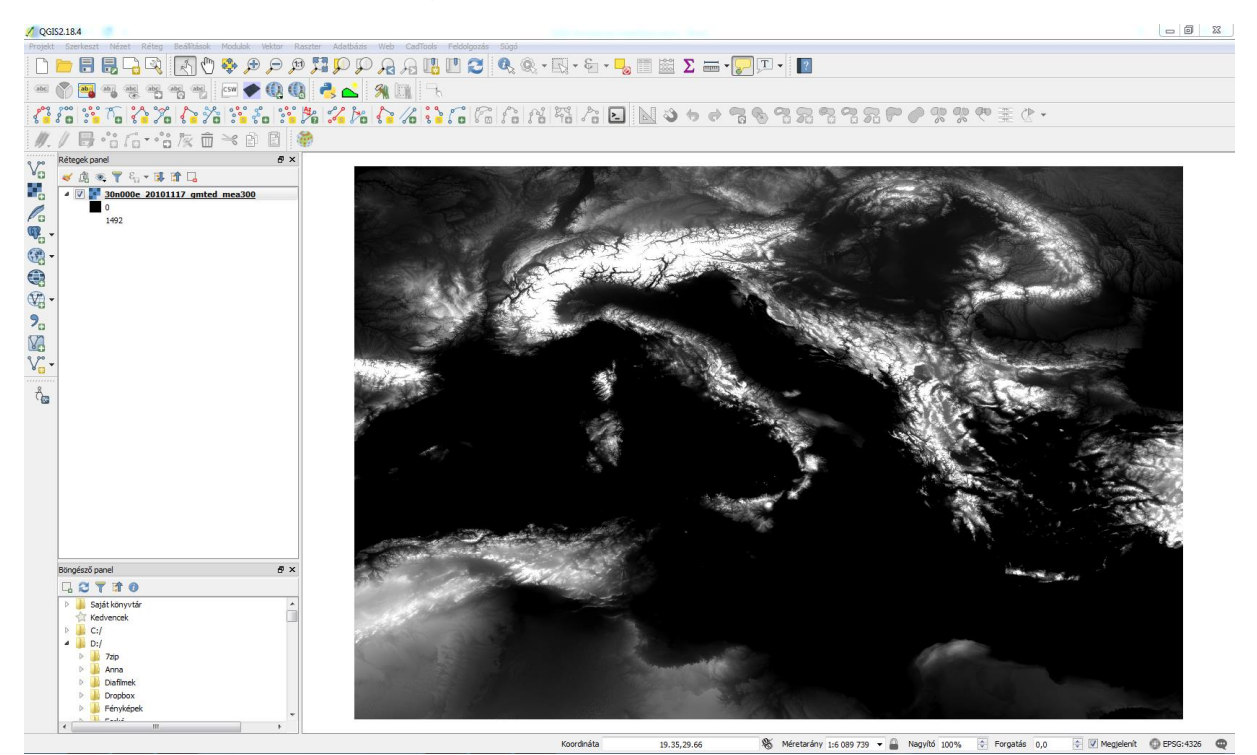

Itt a világos pixelek jelentik a magasabb területet és a sötétebbek az alacsonyabbakat.

 Adjuk hozzá az orszag.shp fájlt is, állítsuk be ennél, hogy ne legyen kitöltése, csak körvonalasan jelenjen meg és zoomoljunk rá Magyarország területére!

Jobb gomb az orszag.shp-n->Tulajdonságok/Stílus: Egyszerű kitöltés, Kitöltés stílusa: nincs ecset, körvonal színe, szélessége pl. piros, 2 pixel.

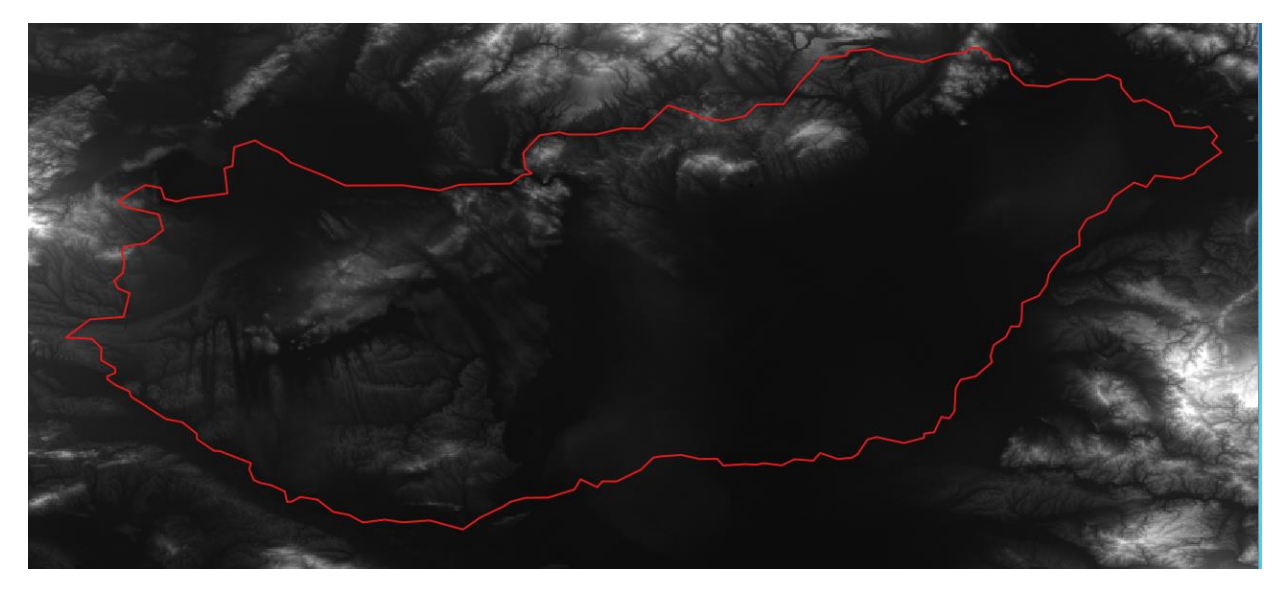

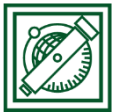

### BME, Laky Piroska Általános és Felsőgeodézia Tanszék

 Vágjuk ki a GMTED2010 raszterképből a Magyarországot befoglaló téglalapot! Ehhez válasszuk a Raszter/Kivonat/Vágó menüt! (Ez a menüpont csak akkor található meg, ha a GdalTools modul be van kapcsolva.)

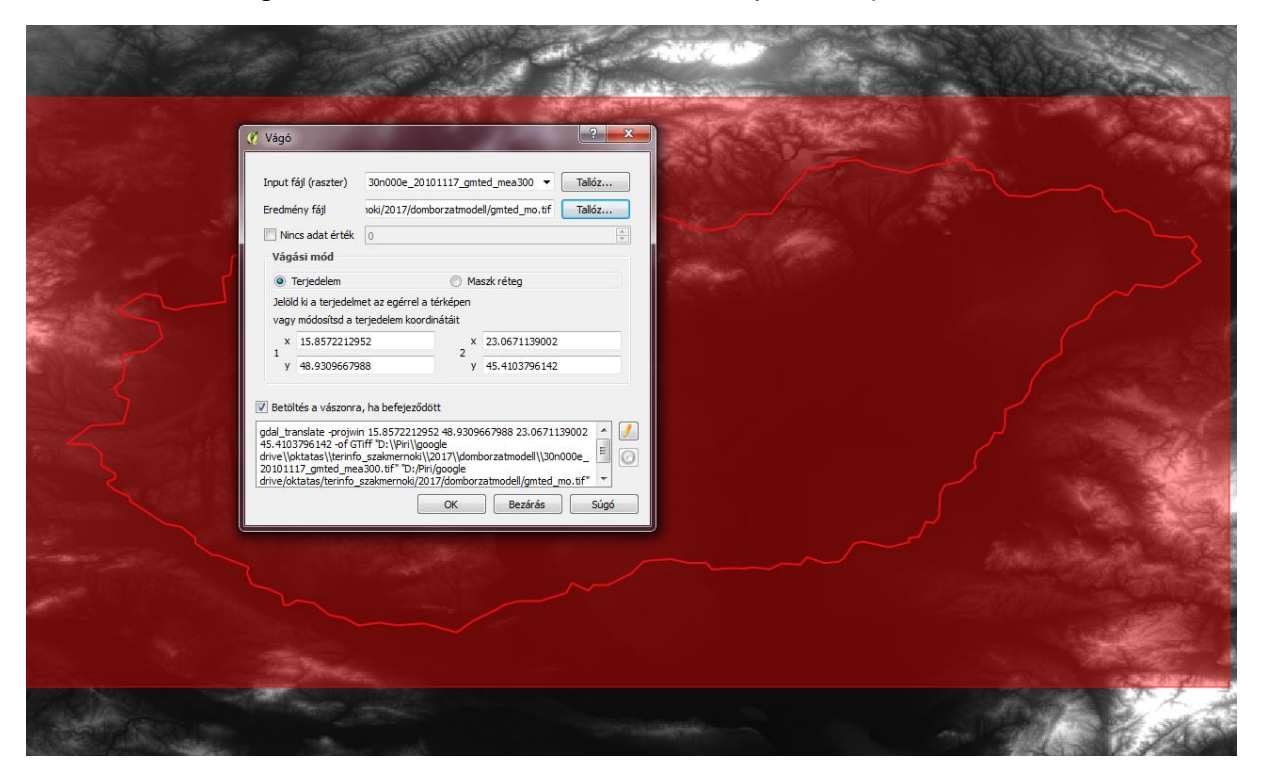

Adjuk meg az eredmény fájlt: gmted\_mo.tif, a vágási mód legyen: terjedelem, és egy ablakkal jelöljük ki a kivágandó részt (a képen a piros terület), és legyen bekapcsolva a betöltés a vászonra, ha befejeződött. -> OK

Ezután az eredeti GMTED2010.tif réteget el is távolíthatjuk a QGIS-ből.

 Állítsuk be a domborzat megjelenítést színesre! Válasszuk az egysávos álszínes megjelenítést, az RdYlGn (piros-sárga-zöld) színt és invertáljuk, hogy a magasabb területek legyenek a pirosak!

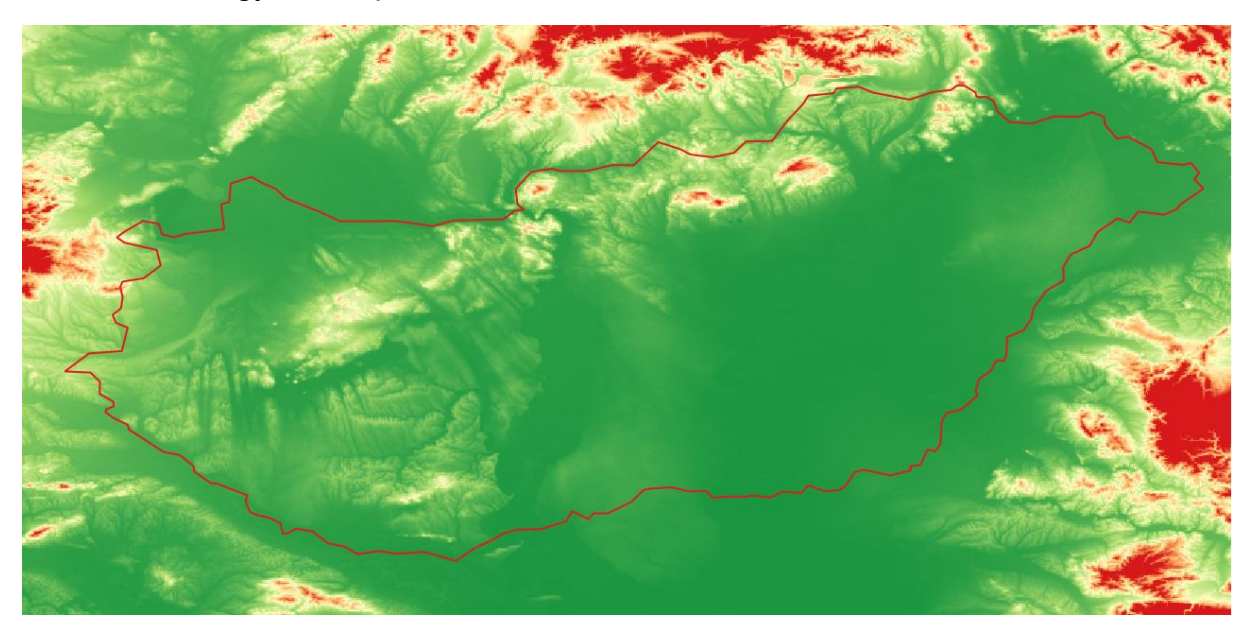

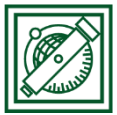

#### BME, EXAMPLE Laky Piroska Általános és Felsőgeodézia Tanszék

Az előbbi színezés nem nagyon emeli ki Magyarország domborzatát, mivel nálunk nincsenek magashegységek, csak nagyrészt alföld (<200 m), dombságok (200-500 m) és középhegységek (500-1500 m). Állítsuk át a színezést, hogy jobban kiemelkedjenek a magasabb területek! Állítsuk át a kategóriák határait 100, 150, 200, 500, 1000 méterre! (Ha van az általunk használt QGIS-ben ilyen opció, akkor választhatjuk a Quantile osztályozási algoritmust is, ez úgy választja meg a határokat, hogy minden kategóriába kb. ugyanannyi elem/pixel tartozzon.)

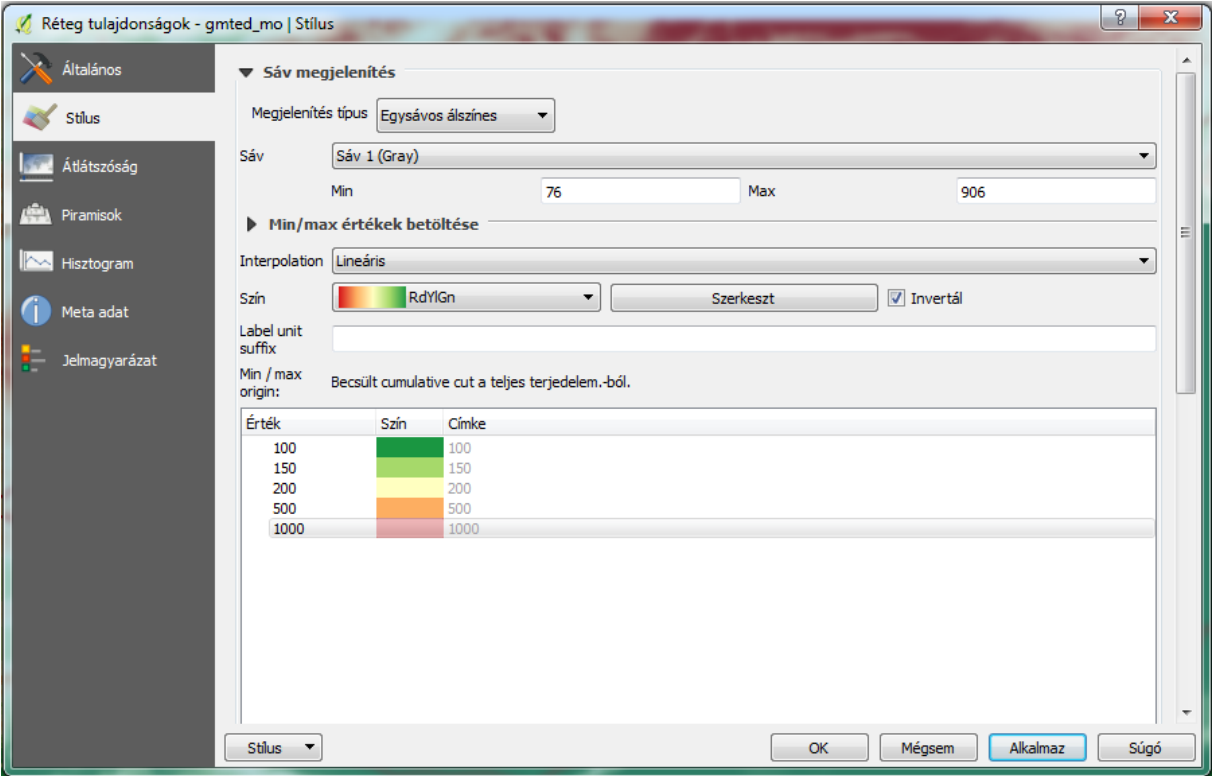

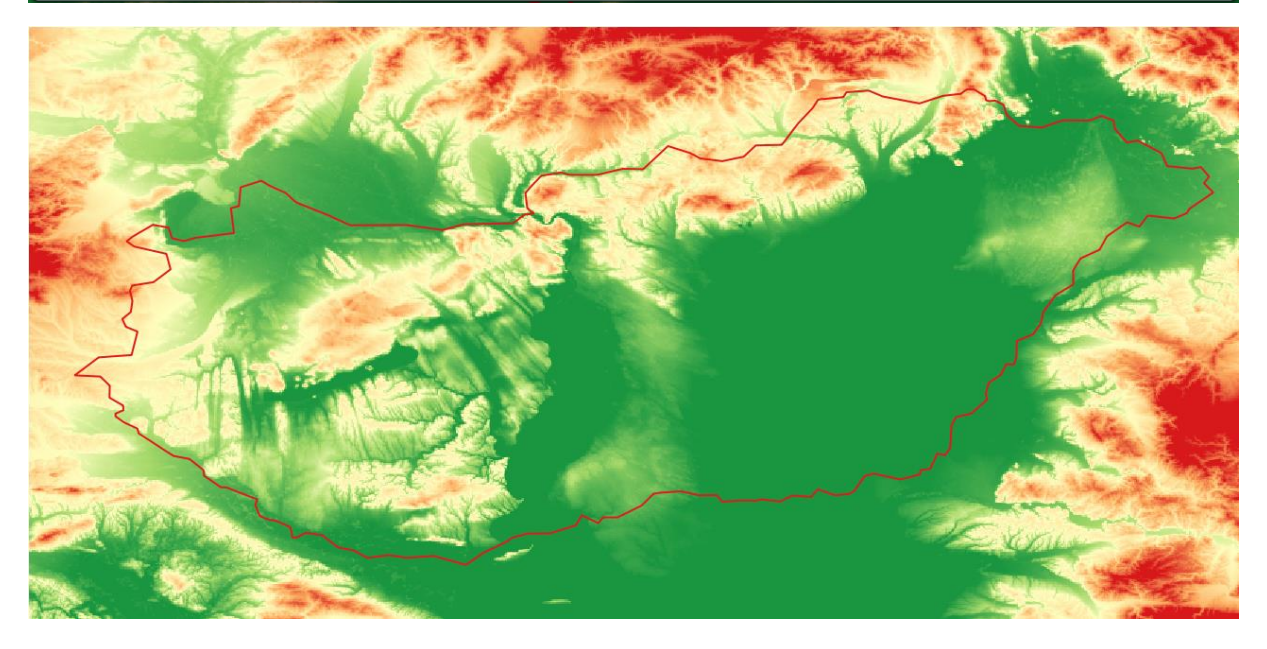

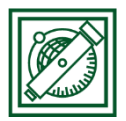

# 3 MAGYARORSZÁG DOMBSÁGAINAK, HEGYSÉGEINEK LEVÁLOGATÁSA

 Nyissuk meg a Raszter/Raszter kalkulátort! Válogassuk le a 200 m feletti területeket!

"gmted\_mo@1" > 200, Output: gmted\_mo\_200.tif

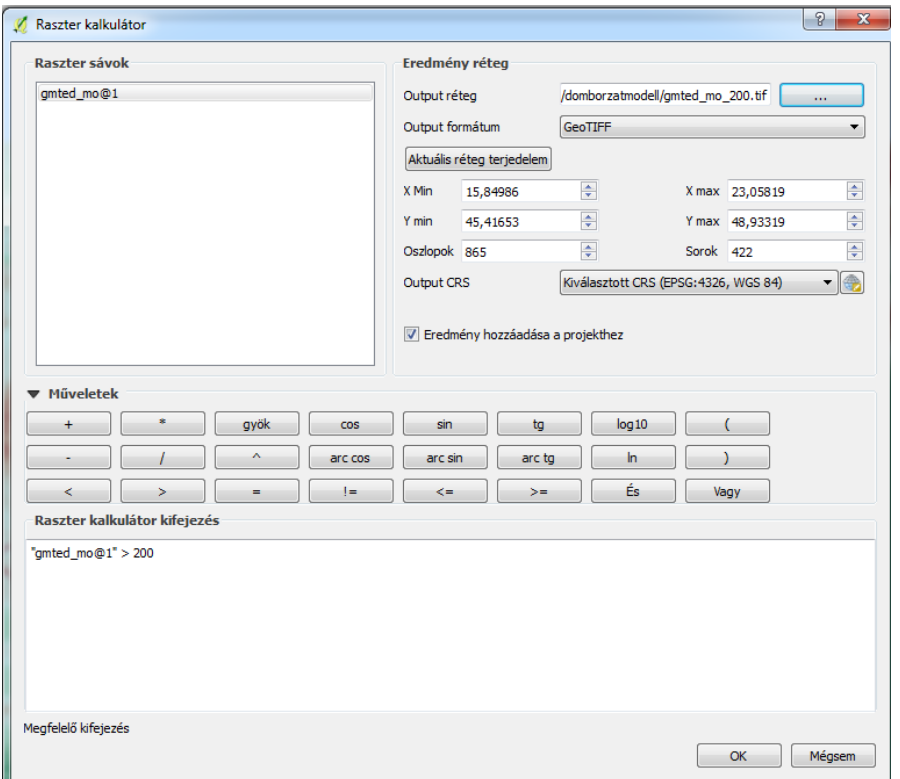

Az eredmény egy bináris kép lesz, 1-es ott, ami megfelelt a feltételnek, 0 ott, ami nem felelt meg a feltételnek.

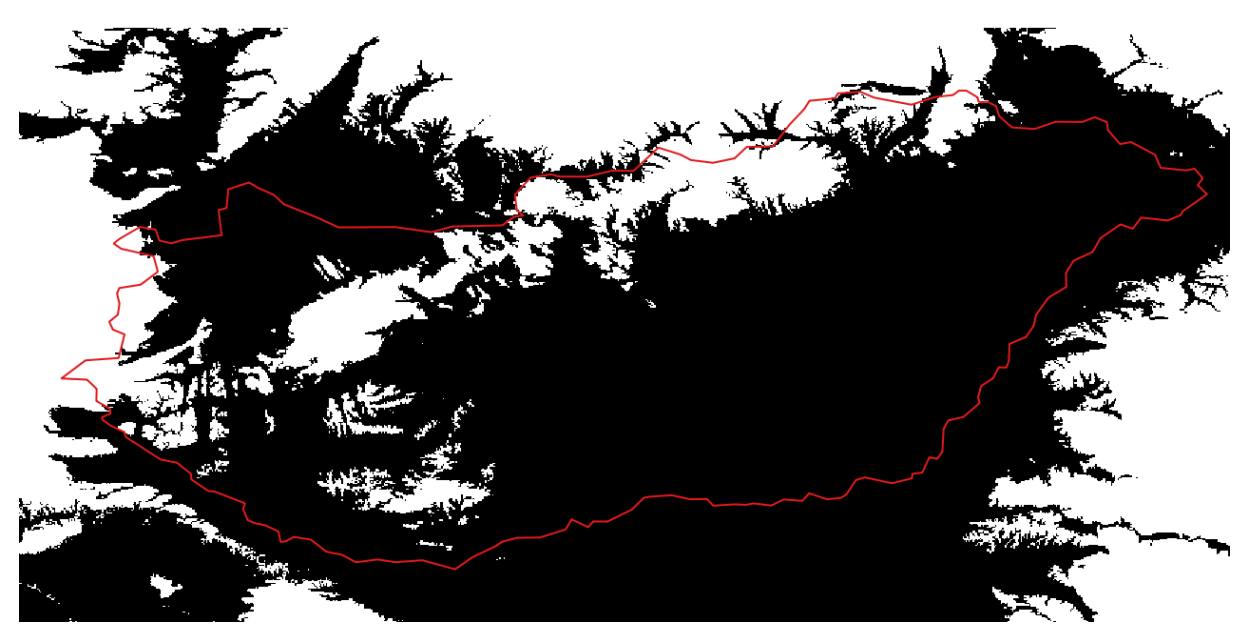

2017. május 3. 6

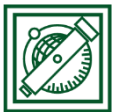

#### BME, Laky Piroska Általános és Felsőgeodézia Tanszék

Válogassuk ki a ténylegesen Magyarország területén lévő hegyeket!

Válasszuk ismét a Raszter/Kivonat/Vágó menüt, csak most a vágási mód Maszk réteg (orszag.shp) legyen, eredmény fájl: magyar\_hegyek.tif és állítsuk be, a 'nincs adat' értékét 0-ra! Kapcsoljuk ki a gmted\_mo\_200 réteg megjelenítését!

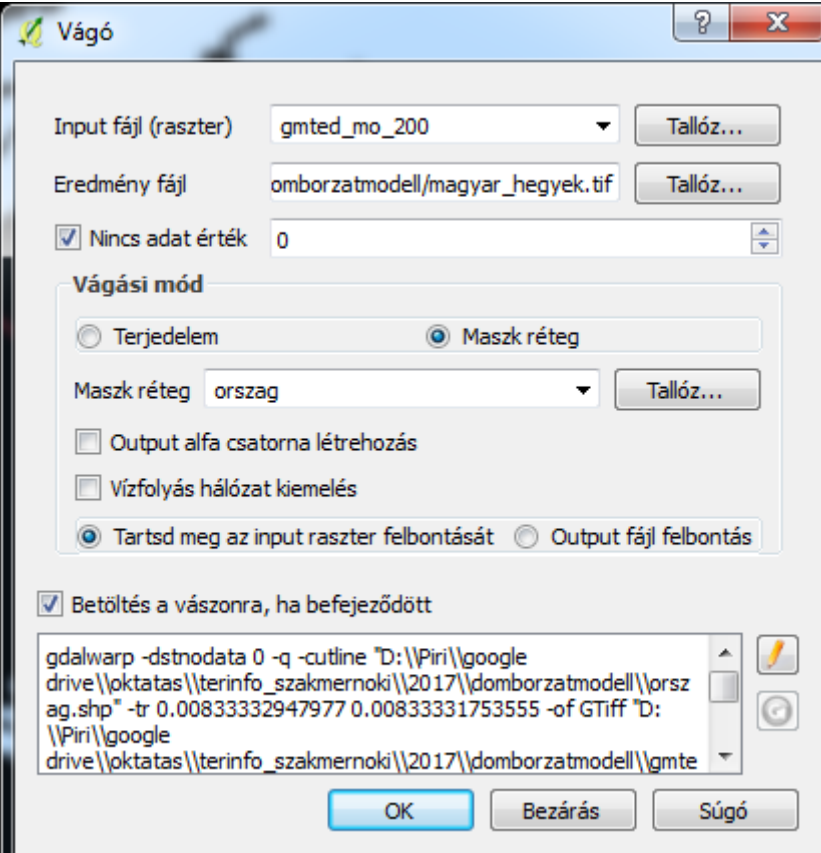

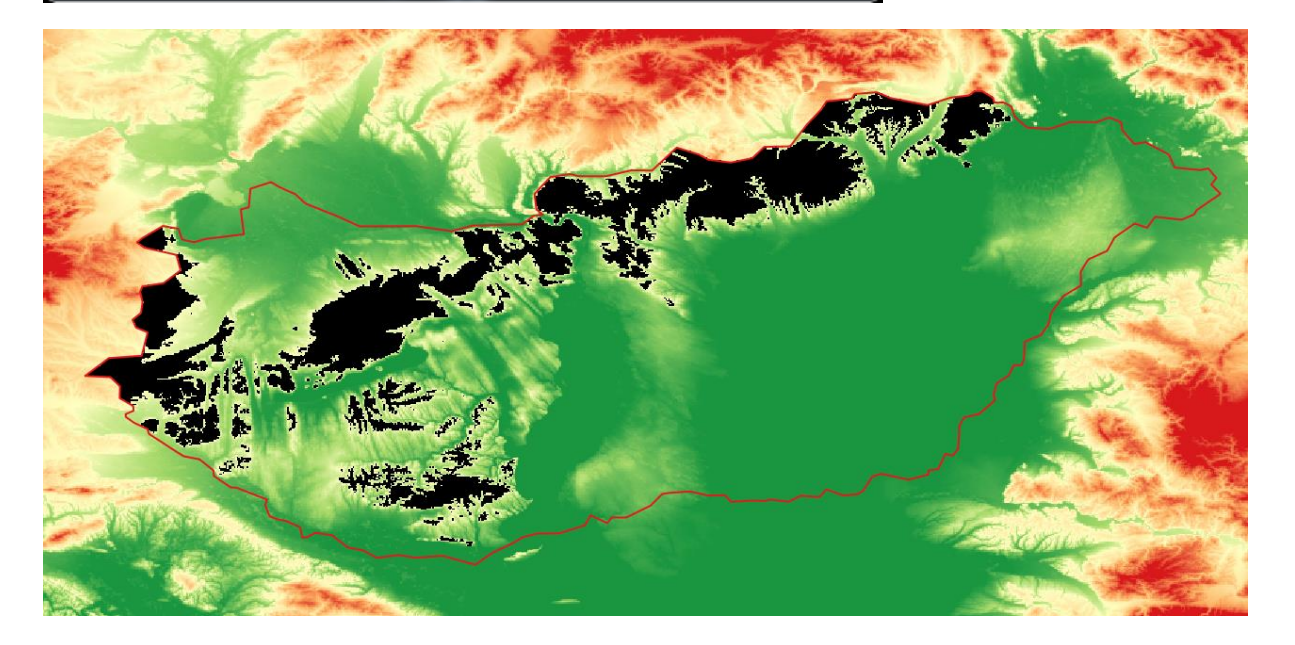

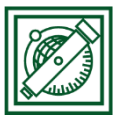

#### BME, Laky Piroska Általános és Felsőgeodézia Tanszék

 Az eredményt alakítsuk vektor állománnyá, és mentsük el EOV koordináta rendszerbe!

### Raszter/Konverzió/Poligonizálás

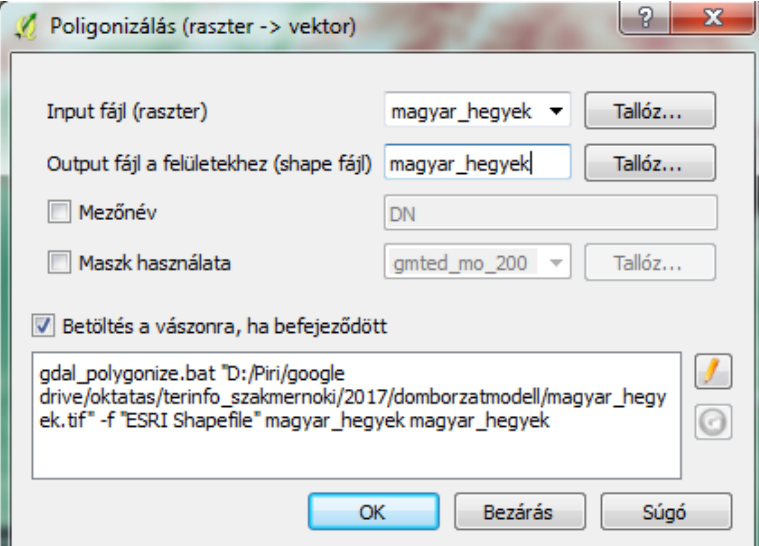

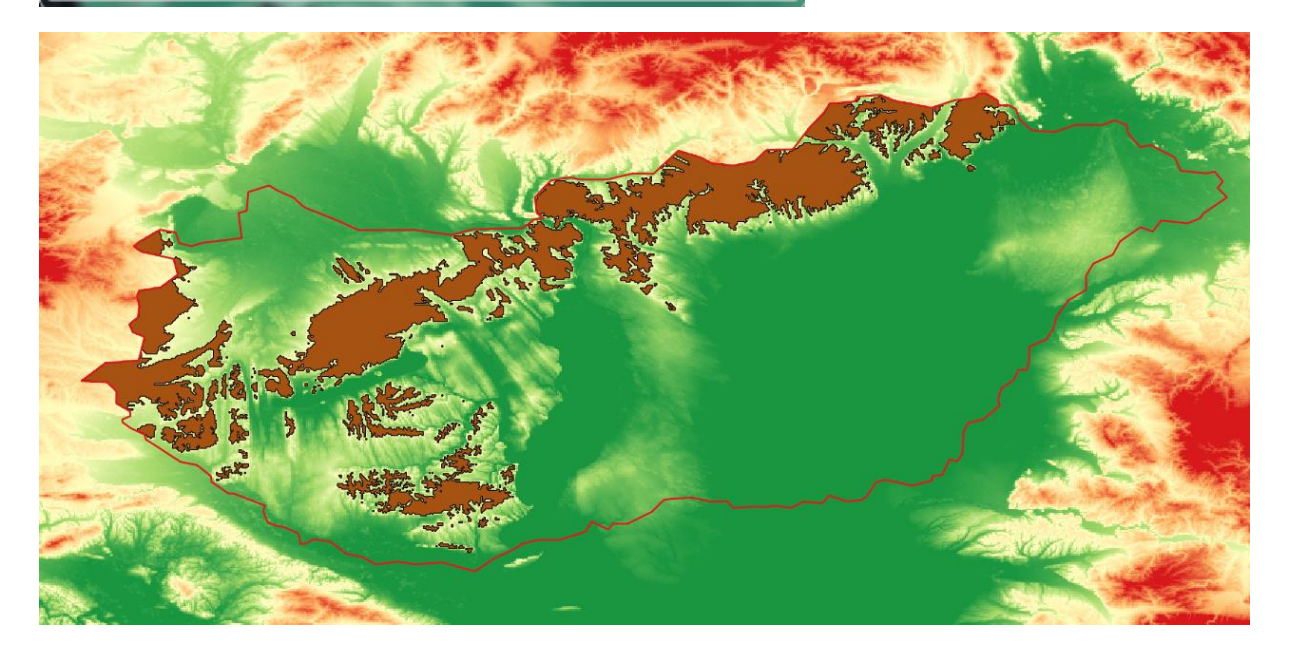